# **神奈川県薬剤師会**

# **新ホームページのご案内**

<目次>

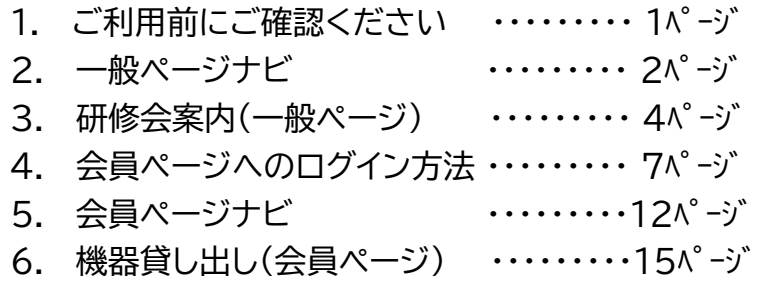

2023.7.11(TUE) RENEWAL OPEN

# **1. ご利用前にご確認ください**

#### **1.1 動作環境**

神奈川県薬剤師会はWebサーバー上で運用されるWebアプリケーションです。インターネット を介してアクセスし、Webブラウザ上で動作をします。WindowsまたはMacのコンピューター、 使用するスマートフォンに最新のWebブラウザをインストールしてご利用ください。

### **1.2 対応OS**

Windows macOS Android iOS

#### **1.2.1 対応Webブラウザ**

Google Chrome Microsoft Edge Mozilla Firefox Safari

## **1.3 会員ユーザー登録**

神奈川県薬剤師会の会員ページには、本会会員のみがご利用いただけます。 初回利用時には、会員証に記載の会員番号をご用意の上、後述する「会員ページへのログイン方 法」に従って、ユーザー登録を行ってください。

## **1.4 アクセス**

Webブラウザを起動し、アドレスバーに次のURLを入力してEnterキーを押してください。 [https://kpa.or.jp](https://kpa.or.jp/)

**. 一般ページナビ**

# **2.1 一般ページナビバー**

f

一般ページの画面上部にナビバーが表示されます。

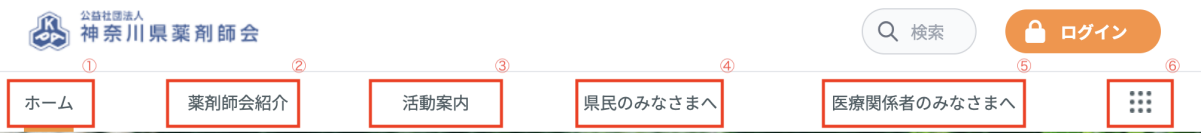

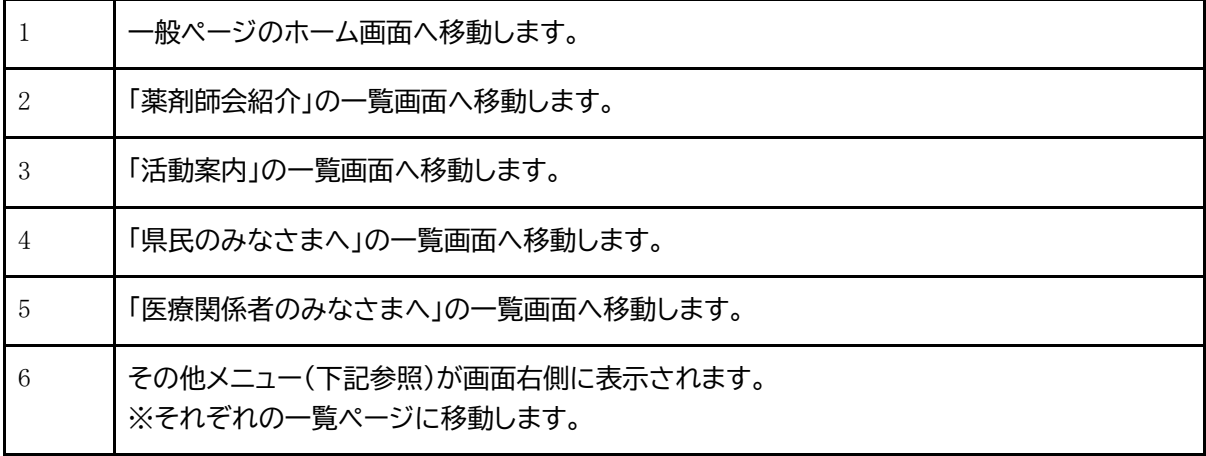

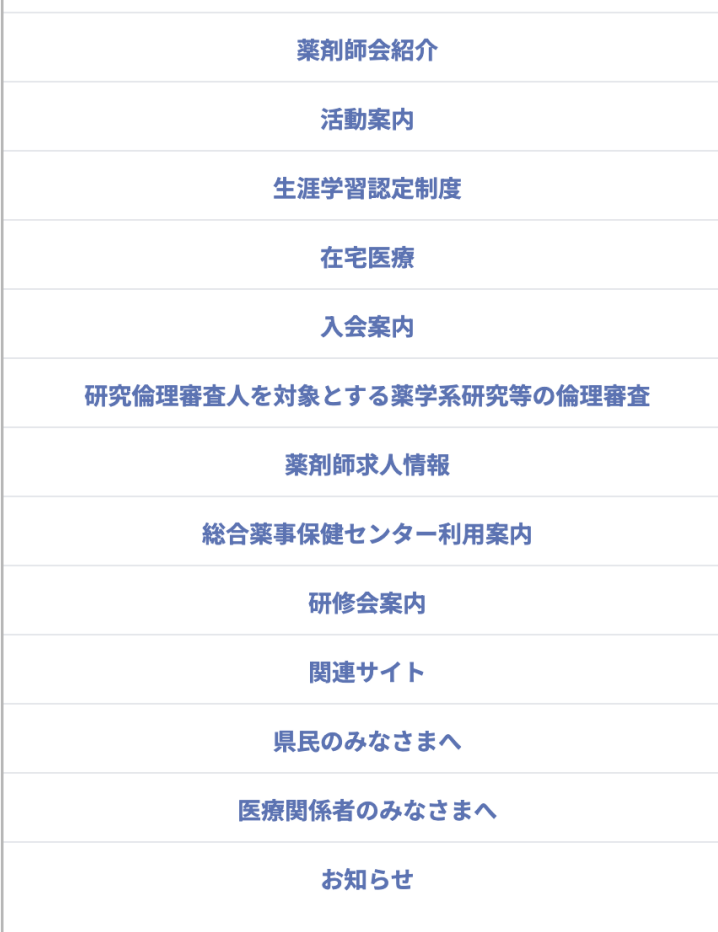

### **2.2 一般ページショートカットメニュー**

一般ページホーム画面の画面中部にショートカットメニューが表示されます。

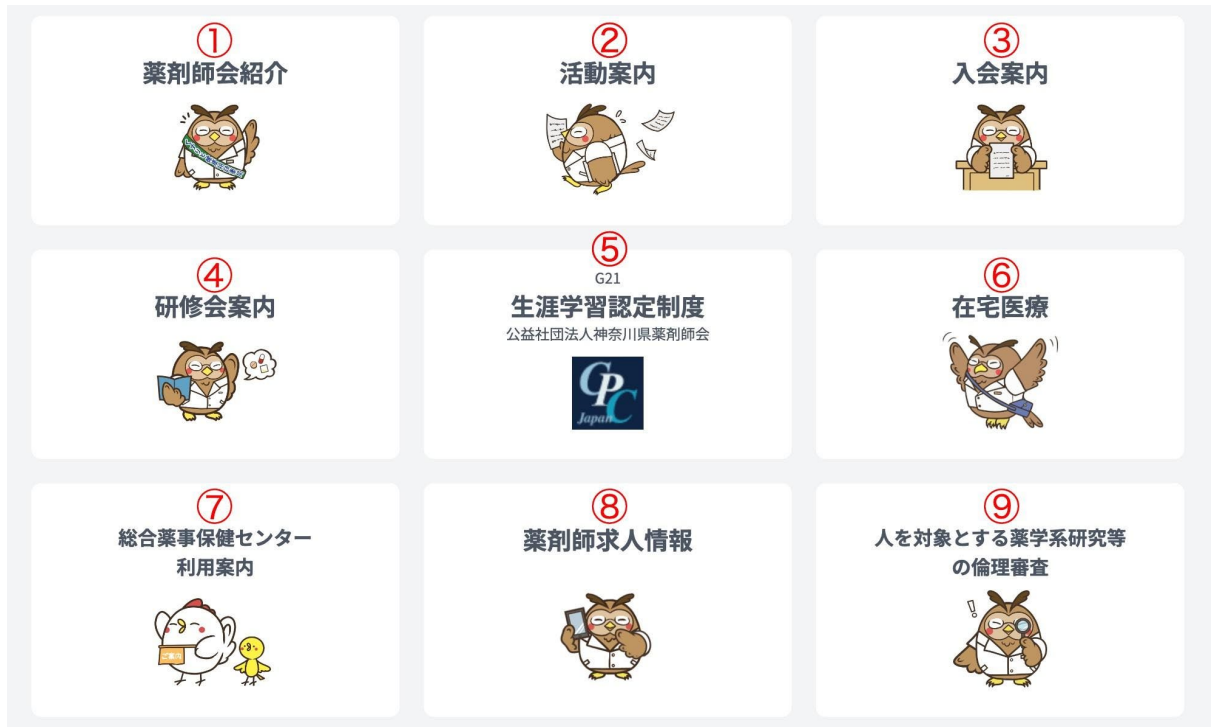

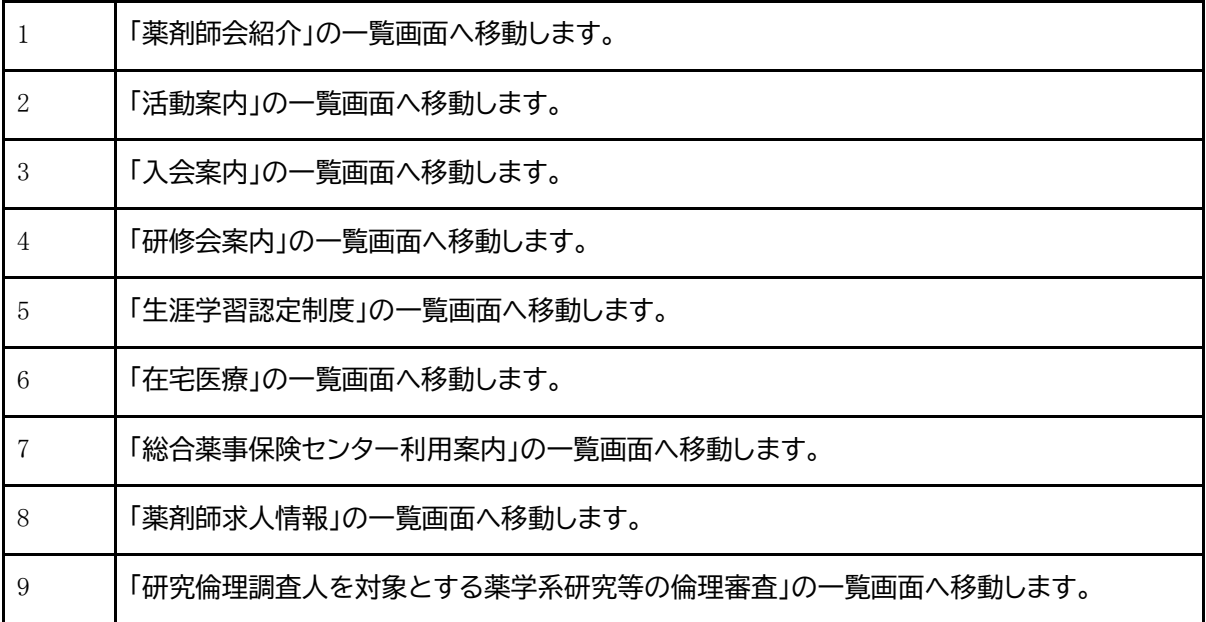

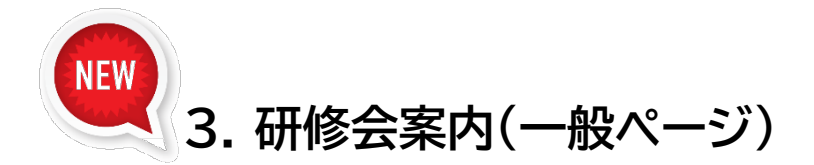

#### **3.1 研修会案内メニュー**

TOPメニュー、または各種メニューより、研修会案内[\(https://kpa.or.jp/seminars/](https://kpa.or.jp/seminars/) )アク セスすると、「神奈川県薬剤師会主催研修会」「その他(各地域主催)研修会」「過去の神奈川県 薬剤師会主催研修会」「過去のその他(各地域主催)研修会」4つの項目が表示されます。 「神奈 川県薬剤師会主催研修会」は、現在開催が予定されている神奈川県薬剤師会主催研修会が表示 されます。 「その他(各地域主催)研修会」は、現在開催が予定されている各地域主催研修会が 表示されます。 「過去の神奈川県薬剤師会主催研修会」は、過去に開催された神奈川県薬剤師 会主催研修会が表示されます。 「その他(各地域主催)研修会」は、過去に開催された各地域主 催研修会が表示されます。

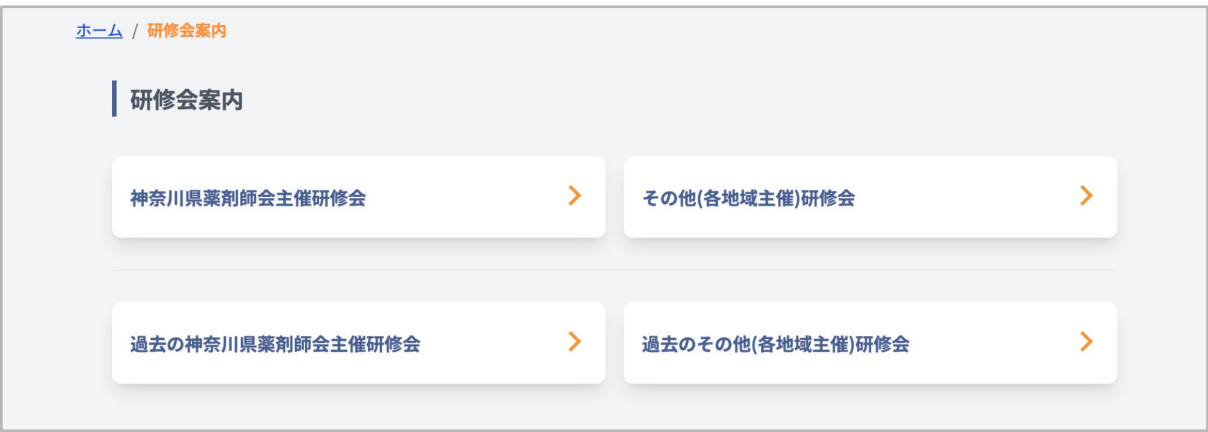

### **3.2 研修会一覧**

「神奈川県薬剤師会主催研修会」「その他(各地域主催)研修会」 「過去の神奈川県薬剤師会主催 研修会」「過去のその他(各地域主催)研修会」4つの項目を選択すると、研修会一覧が表示され ます。

表示されている任意の研修会を選択または「申込み・詳細」を選択することで、研修会詳細画面 に移動することができます。

また、研修会に付与されているタグを選択すると、選択したタグが付与されている研修会一覧 画面に移動します。

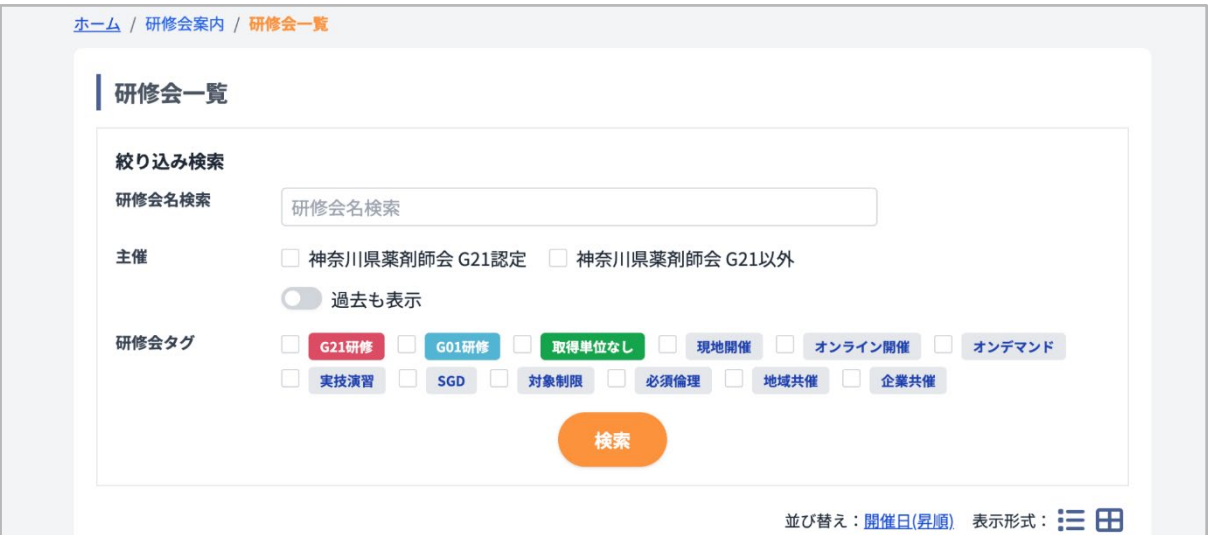

#### **3.2.1 研修会名検索**

「**研修会名検索**」に検索したい研修会名を入力し、「検索」を選択すると一覧に表示されます。

#### **3.2.2主催**

チェックボックスまたはスイッチを選択し、検索を選択することで任意の「主催」に該当した研修 会が一覧に表示されます。

#### **3.2.3研修会タグ**

任意の「**研修会タグ**」にチェックを行い、検索を選択することで、チェックを行ったタグが付与さ れた研修会が一覧に表示されます。

#### **3.2.4並び替え**

青色のアンダーラインで表在されている「開催日」を選択することで、「開催日(昇順)、開催日 (降順)」の表示方法を変更し表示することができます。

#### **3.2.4表示形式**

表示されている2つのアイコンを選択することで、表示形式を変更することができます。

#### **3.3 研修会詳細**

研修会詳細にアクセスを行うと、下記情報が表示されます。 また、研修会に付与されているタグを選択すると、選択したタグが付与されている研修会一覧 画面に移動します。

- ・**日時**
- ・**会場**
- **・内容**
- **・受講料**
- **・定員**
- **・申込方法**
- **・研修受講単位数**
- **・認定制度**
- **・PS領域**
- **・主催**
- **・研修コード**
- **・注意事項**

### **3.4 申し込みについて**

研修会詳細から「一般の方はこちらから」を選択すると、下記情報を入力するフォームが表示さ れます。

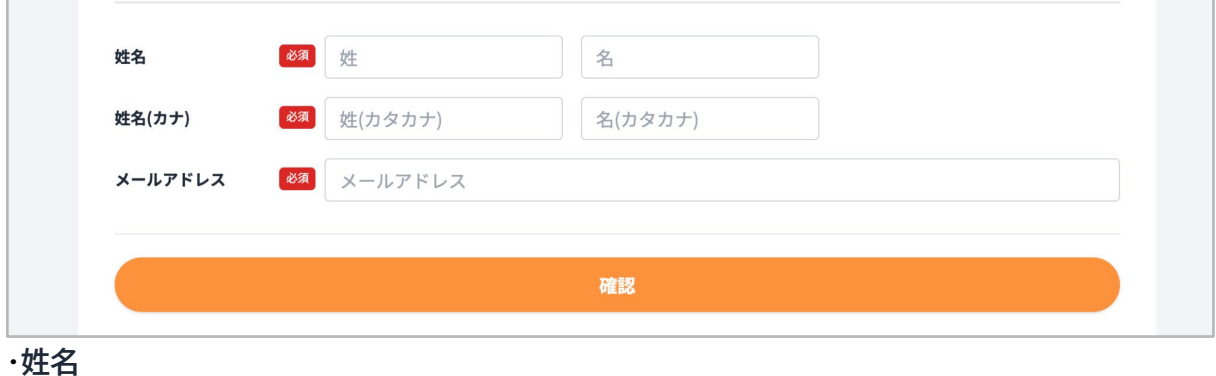

- 
- **・姓名(カナ)**
- **・メールアドレス**

全ての内容を入力後、「確認」を選択し、入力確認画面に移動します。

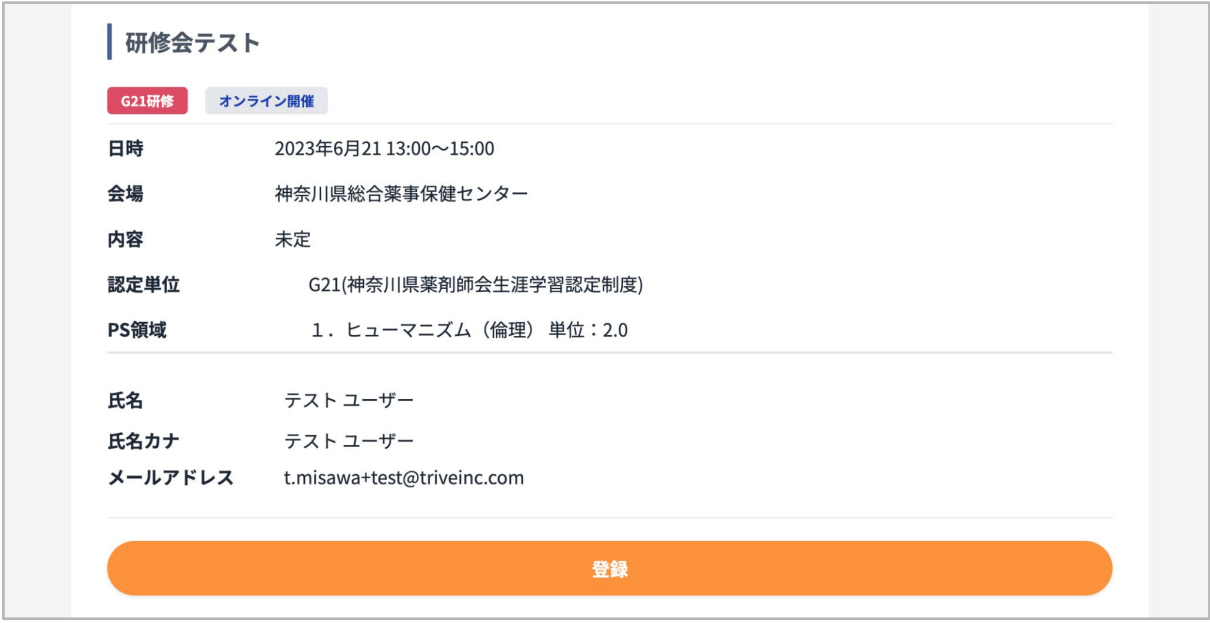

「登録」を選択することで、申し込みが完了します。

研修会詳細から「会員の方はこちらから」を選択すると、会員未ログインの場合は、「会員ログイ ンページ」に移動します。

会員ログインを行っている場合は、「受付はこちらから」を選択すると、研修会申し込み確認画面 に移動します。

(会員ログインを行っている場合は、会員個人が申し込んだ研修会が、会員ページのスケジュー ルに反映されます。)

「確認」を選択し、入力確認画面に移動します。 「登録」を選択することで、申し込みが完了します。

# **4. 会員ページへのログイン方法**

## **4.1 初回設定**

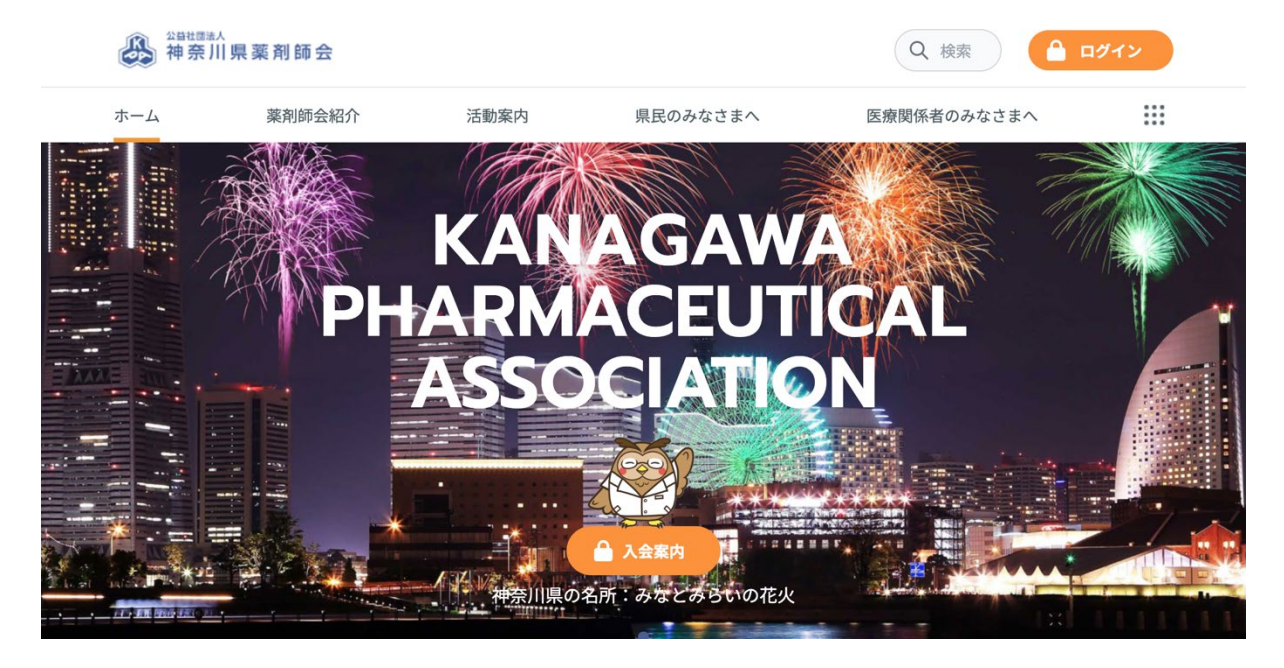

神奈川県薬剤師会ホームページ、右上ログインボタン[\(https://kpa.or.jp/login/](https://kpa.or.jp/login/) )にアクセ スすると、システムにログインするための画面が表示されます。

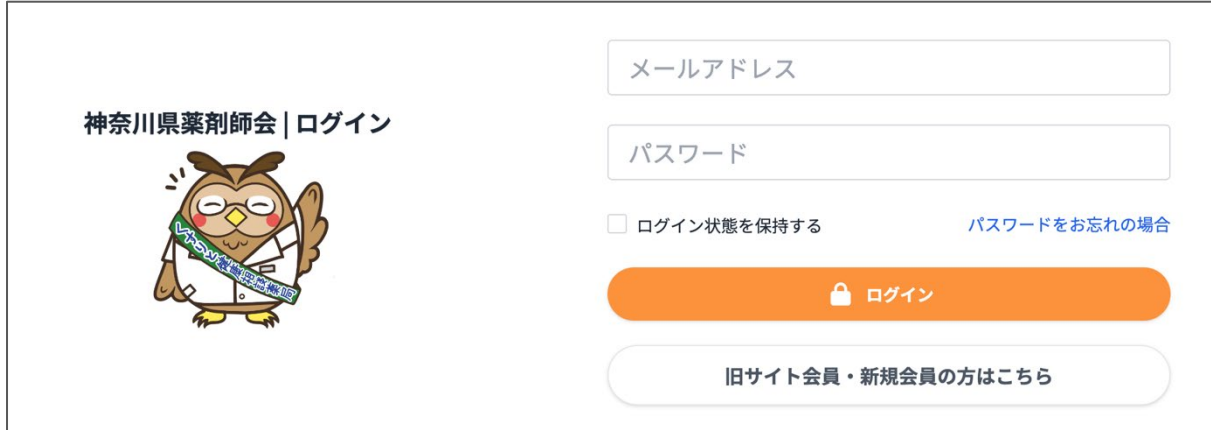

## **4.2 旧サイトですでに会員ログインの経験がある方**

神奈川県薬剤師会、会員ログイン画面の「旧サイト会員・新規会員の方はこちら」[\(https://kpa.](https://kpa.or.jp/renew/verify/) [or.jp/renew/verify/](https://kpa.or.jp/renew/verify/) )にアクセスすると、名前、メールアドレスを登録するための画面が表 示されます。

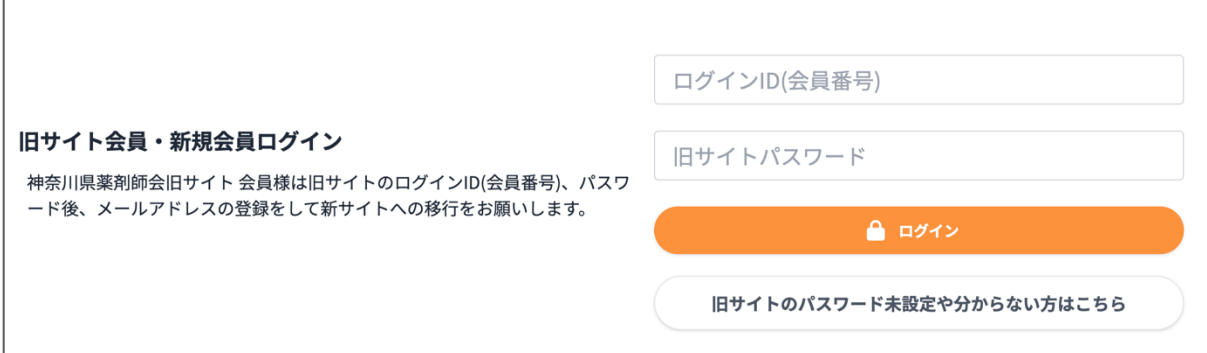

旧サイトのログインID(会員番号)、パスワードを入力の後、ログインボタンをクリックしてくださ い。 ログインに成功した場合、お名前、メールアドレス登録画面に移動します。 全ての情報を入力し、登録する内容を確認後、「メールアドレス確認URLを送信」を選択します。

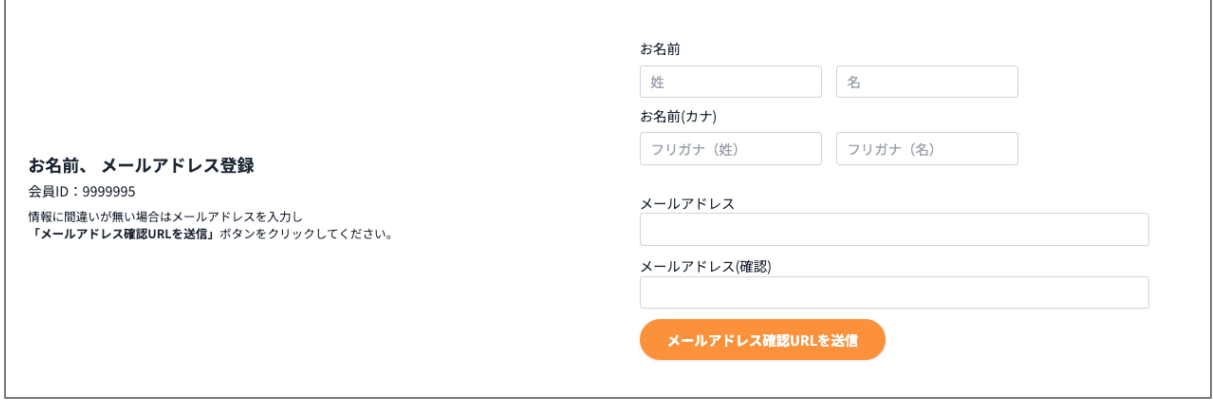

登録したメールアドレス宛に、メールが届いていることを確認します。 メールが届かない場合は、下記画面の「再送信」を選択し、メールを再送信することができます。

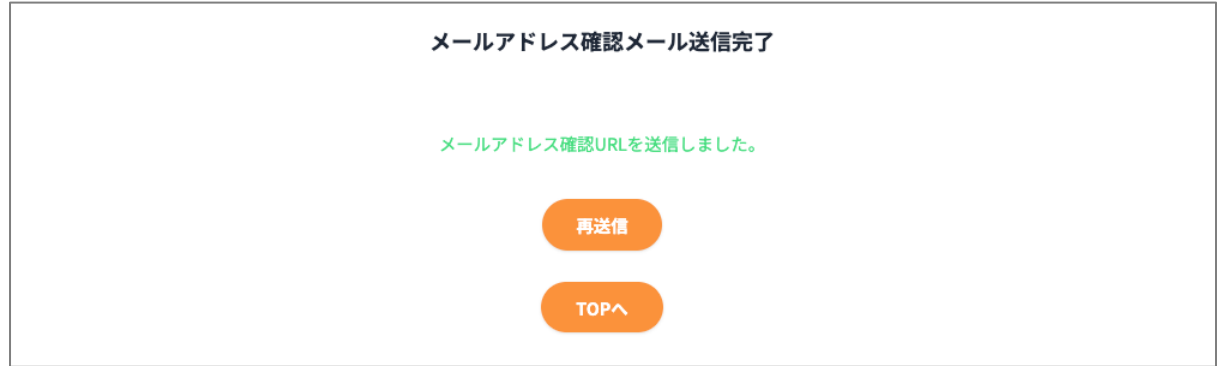

「メールアドレスを確認してください」を選択します。

公益社団法人 神奈川県薬剤師会

こんにちは

メールアドレスを確認するには、以下のボタンをクリックしてください。

メールアドレスを確認してください

アカウントの作成にお心当たりがない場合は、このメールを無視してください。

「パスワード登録」画面に移行します。 こちらの画面で。ログイン時に使用するパスワードを入力し、「パスワードを登録」を選択します。 会員画面に遷移し、移行が完了いたします。

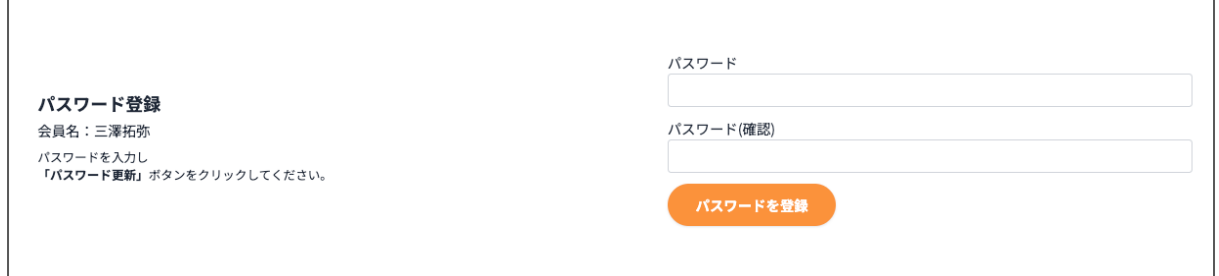

## **4.3 旧サイトのログイン情報が不明な方・新規会員の方**

神奈川県薬剤師会、旧サイト 会員ログイン画面の「旧サイトのパスワード未設定や分からない 方・新規会員の方はこちら」[\(https://kpa.or.jp/renew/verify/question/](https://kpa.or.jp/renew/verify/question/) )にアクセス すると、 旧サイト 会員ログインに関する情報を入力するための画面が表示されます。 旧サイト のログインID(会員番号)、お名前、フリガナ、生年月日を入力後、ログインボタンをクリックして ください。 ログインに成功した場合、メールアドレス登録画面に移動します。 誤った認証情報を 入力すると、「選択された会員IDは正しくありません。」というエラーメッセージが表示されま す。

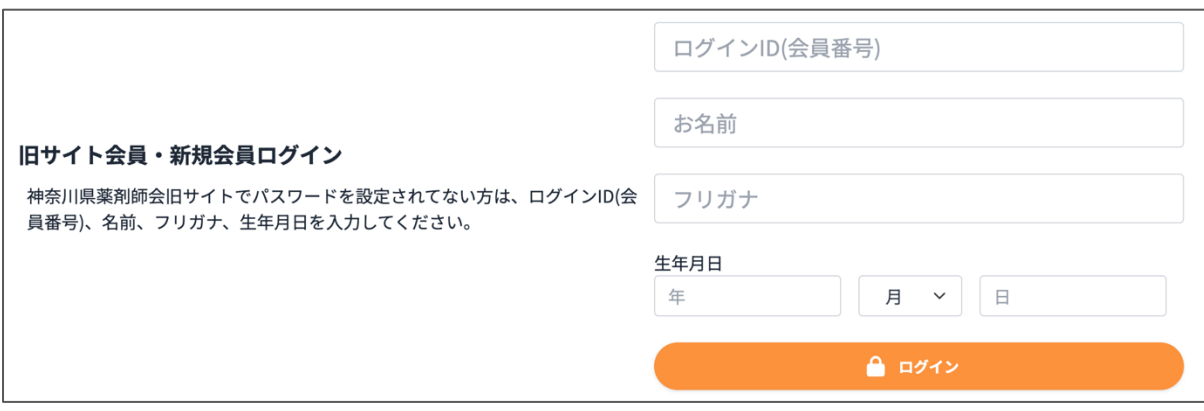

#### **4.4 ログイン用メールアドレス登録画面**

上記4.2もしくは4.3の操作を行うとメールアドレス登録画面に移りますので、ログイン用のメ ールアドレスを入力し、送信します。登録アドレスにパスワード設定するためのURLを含むメー ルが届きますので、 URLをクリックし手順に従いパスワード設定をしてください。

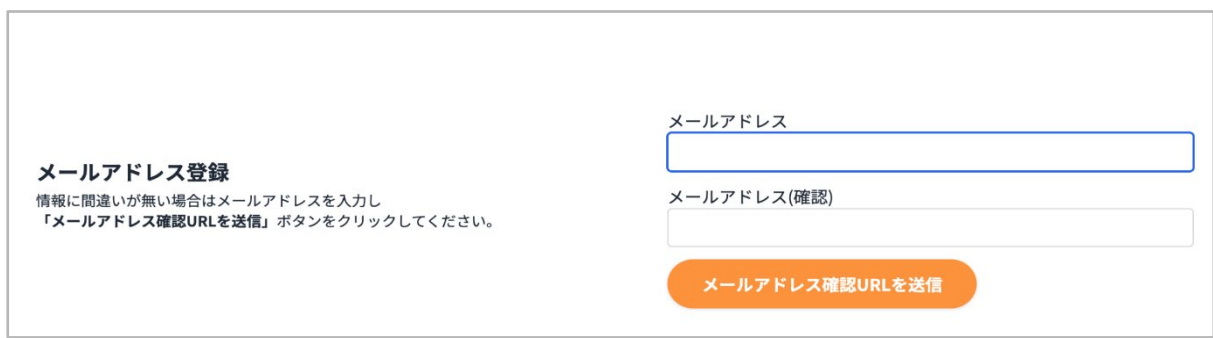

## **4.5 パスワードの設定**

パスワードを忘れてしまった場合は、ログイン画面の「パスワードをお忘れの場合」というリンク をクリックすると、次の画面に移動します。 メールアドレスを入力して「パスワード設定URLを送 信」ボタンをクリックすると、パスワードを再設定するためのURLを含むメール送信されます。

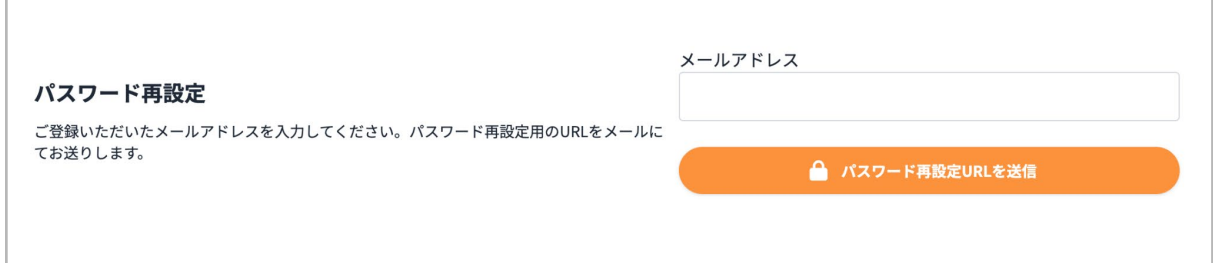

下記内容のメールが届きます。

「パスワード再設定」を選択します。

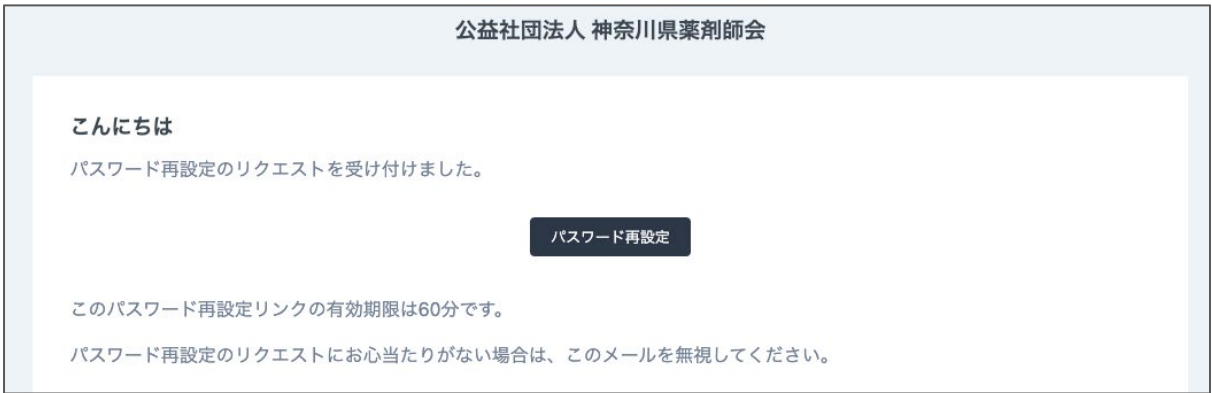

「パスワード再設定」または、URLをクリックすると次の画面が表示されますので、メールアドレ スと新しいパスワード、新しいパスワード(確認用)を入力し「パスワード設定」ボタンをクリックし てください。 設定が完了すると、ログイン画面に自動的に移動します。

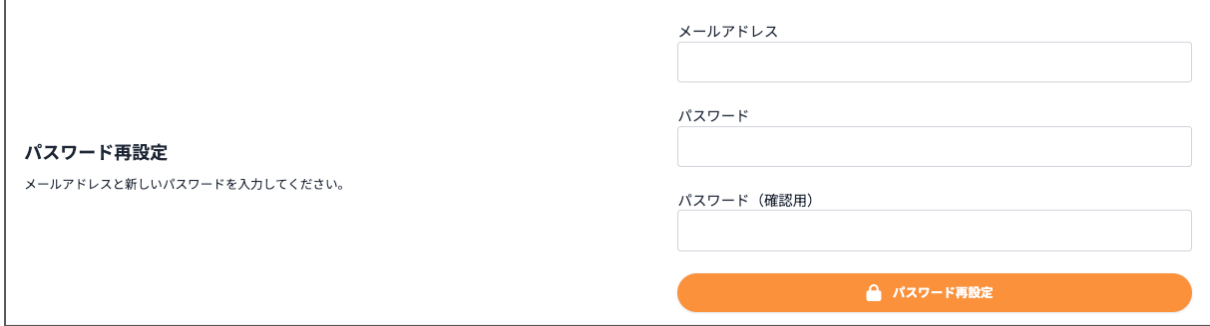

## **4.6 会員ページログイン**

メールアドレスの登録とパスワード設定が終わりましたら、ログイン画面にてメールアドレスとパ スワードを入力の上、ログインボタンをクリックしてください。 ログインに成功した場合、メイン メニュー画面に移動します。 誤った認証情報を入力すると、「メールアドレスまたはパスワードが 正しくありません。」というエラーメッセージが表示されます。

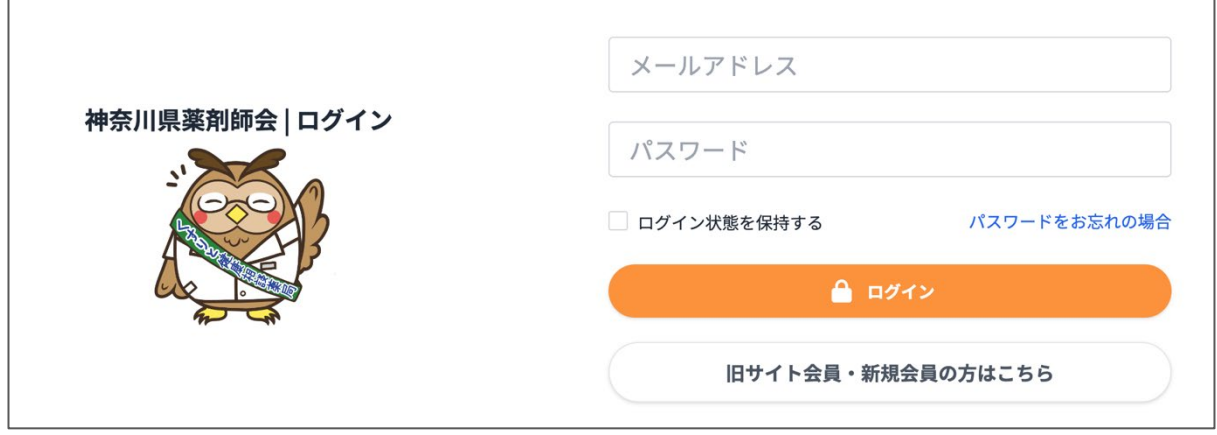

# **5. 会員ページナビ**

# **5.1 会員ページメニューバー**

#### 会員ページ右側にメニューバーが表示されます。

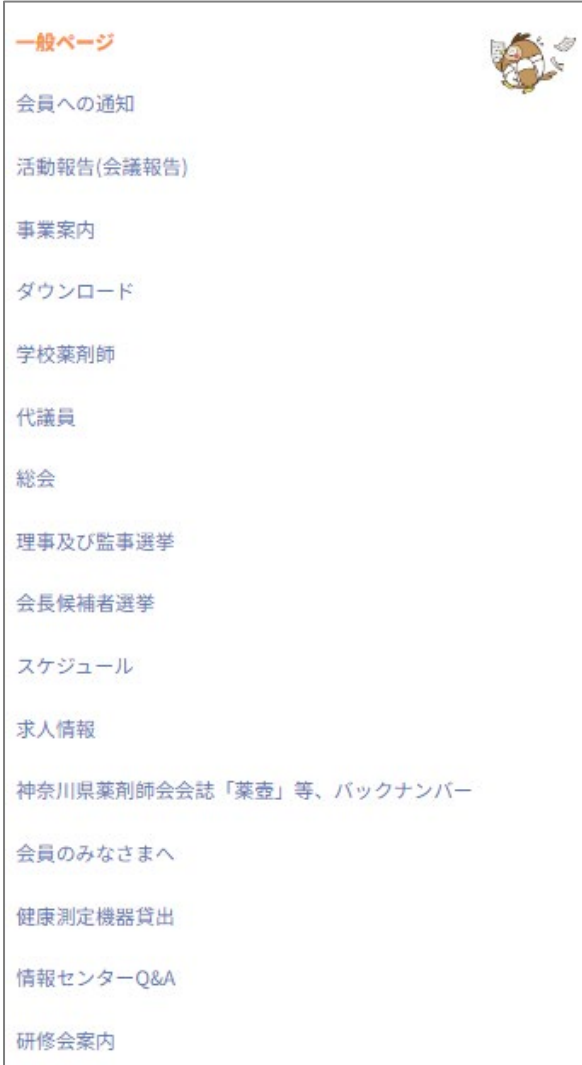

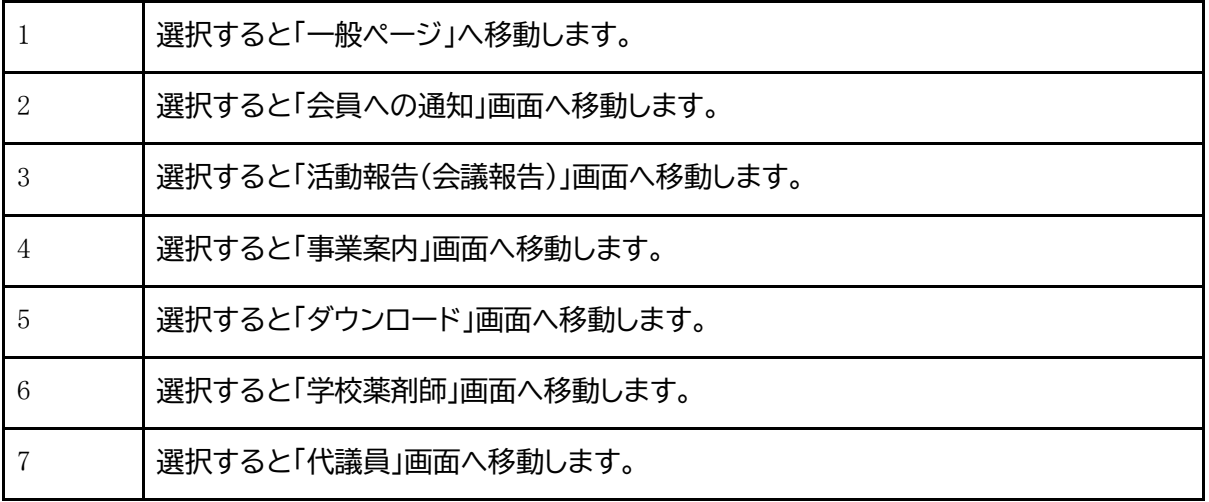

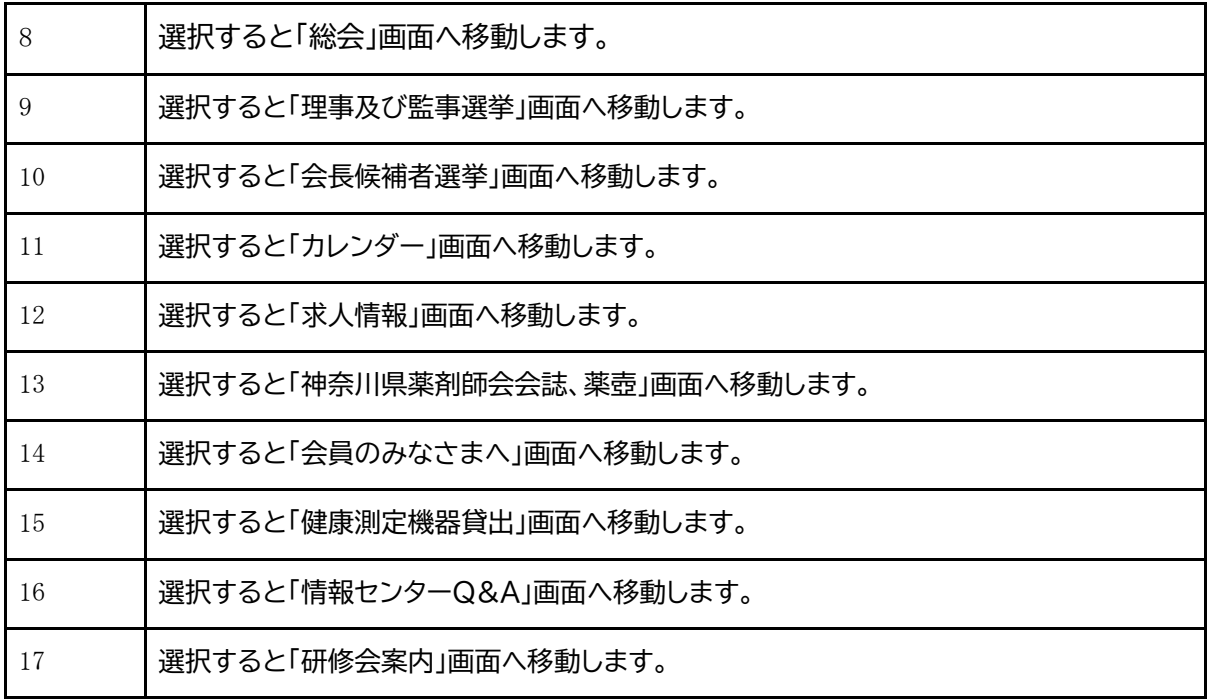

# **5.2 会員ページショートカットメニュー**

会員ページ下部にショートカットメニューが表示されます。

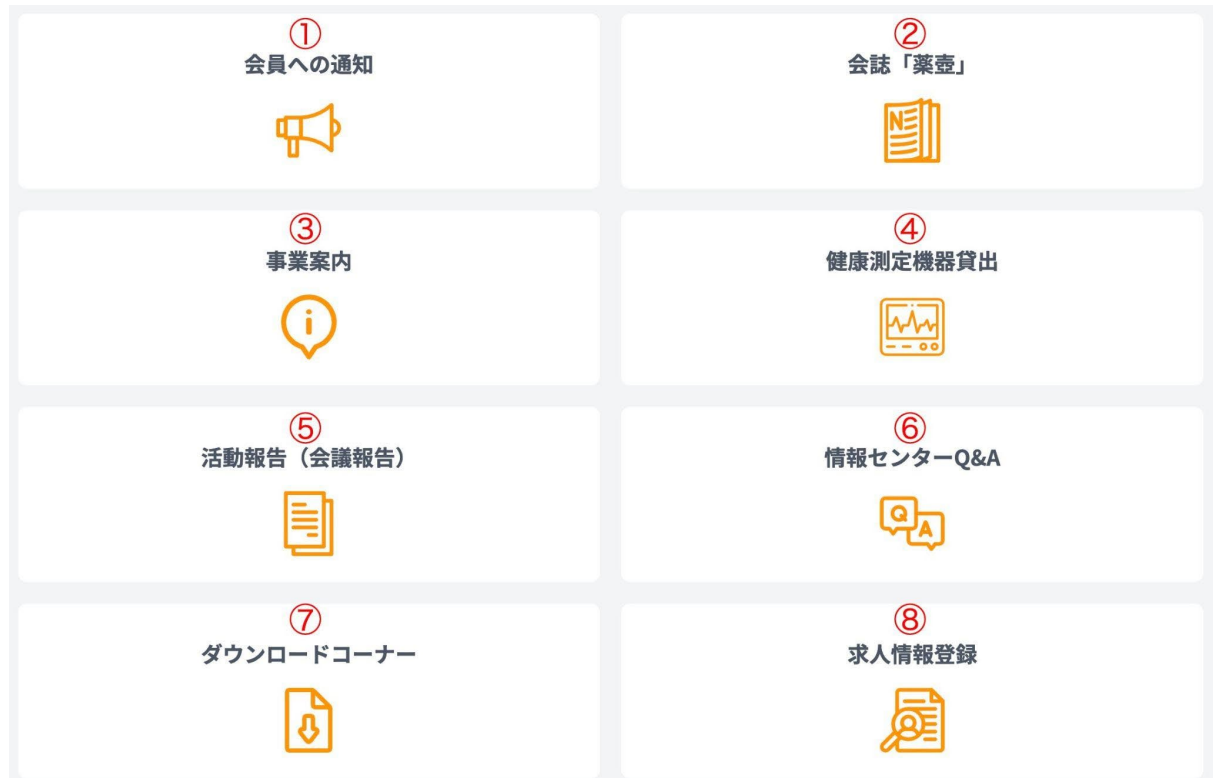

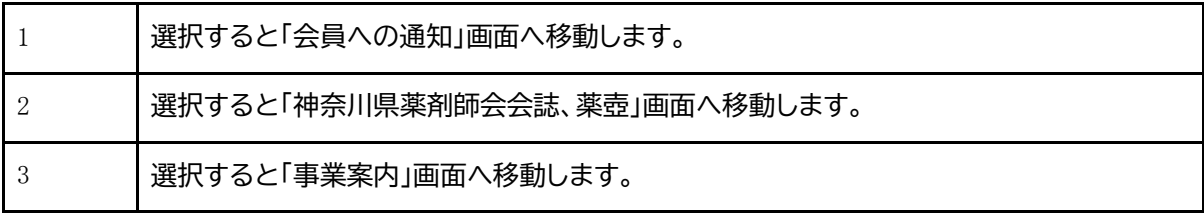

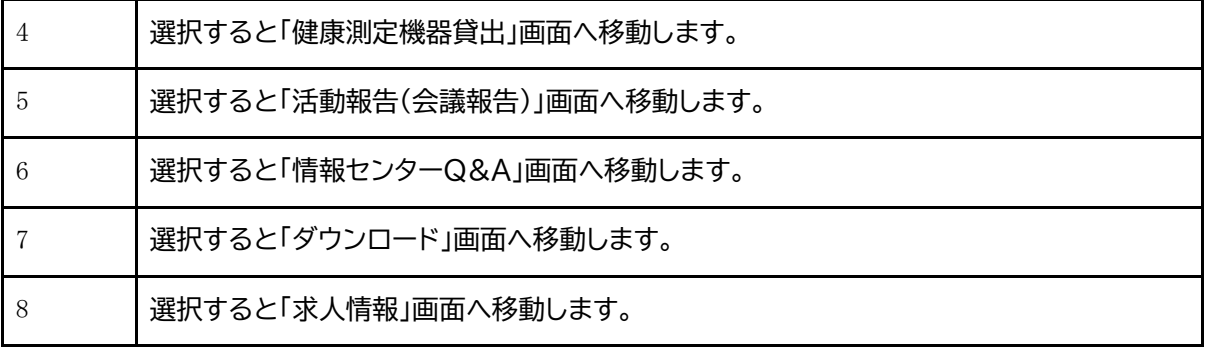

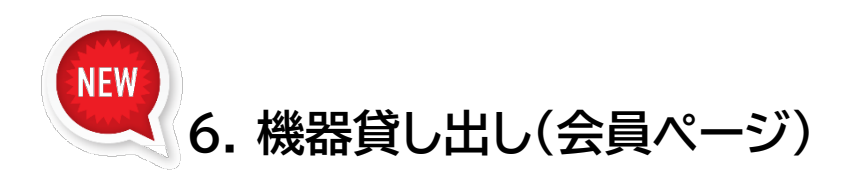

## **6.1 健康測定機器等の貸出しについて**

会員メニューの「健康測定機器貸出」[\(https://kpa.or.jp/member/rental\)](https://kpa.or.jp/member/rental)にアクセスする と、「健康測定機器等の貸出しについて」に移動します。

画面の下部に「会員の方はこちらから」を選択すると「貸出健康測定機器等一覧」画面に移動し ます。

### **6.2 貸出健康測定機器等一覧**

貸出健康測定機器等一覧は、貸出を行っている健康測定機器が表示されます。

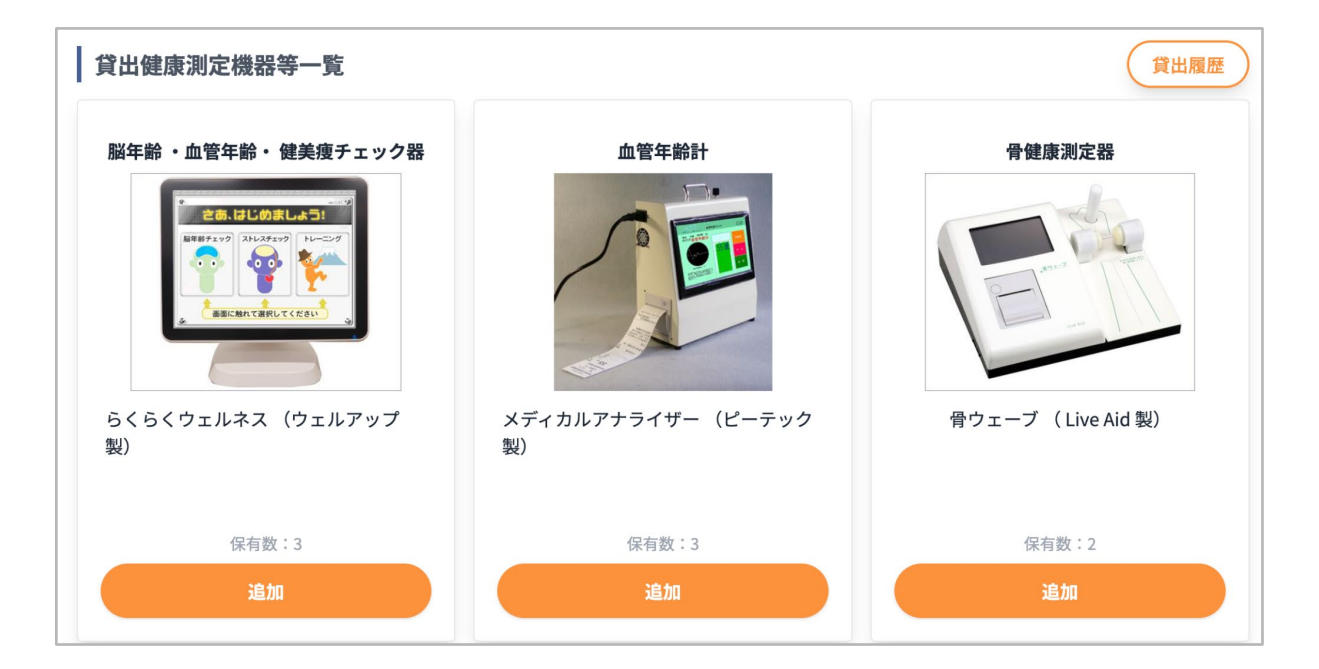

#### **6.2.1 貸出履歴**

ログインしている会員アカウントで過去に貸し出しを行った履歴を確認することができます。 選択すると「貸出履歴」画面に移動します。

#### **6.2.2保有数**

現在、貸出を行っている健康測定機器の保有数を表示します。

#### **6.2.3追加**

「追加」を選択すると、「選択機器」に貸出を行う健康測定機器が追加されます。

#### **6.2.4選択機器**

「選択数」は、貸出を行う健康測定機器の合計数が表示されます。 「空き予定確認」を選択すると、「スケジュール」画面に移動します。 「クリア」を選択すると、追加を行っていた健康測定機器が削除されます。

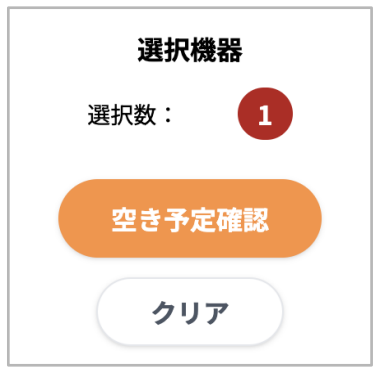

## **6.3 貸出可能スケジュールの確認**

スケジュール画面に移動すると「区分」と貸し出しの期限を選択する画面が表示されます。

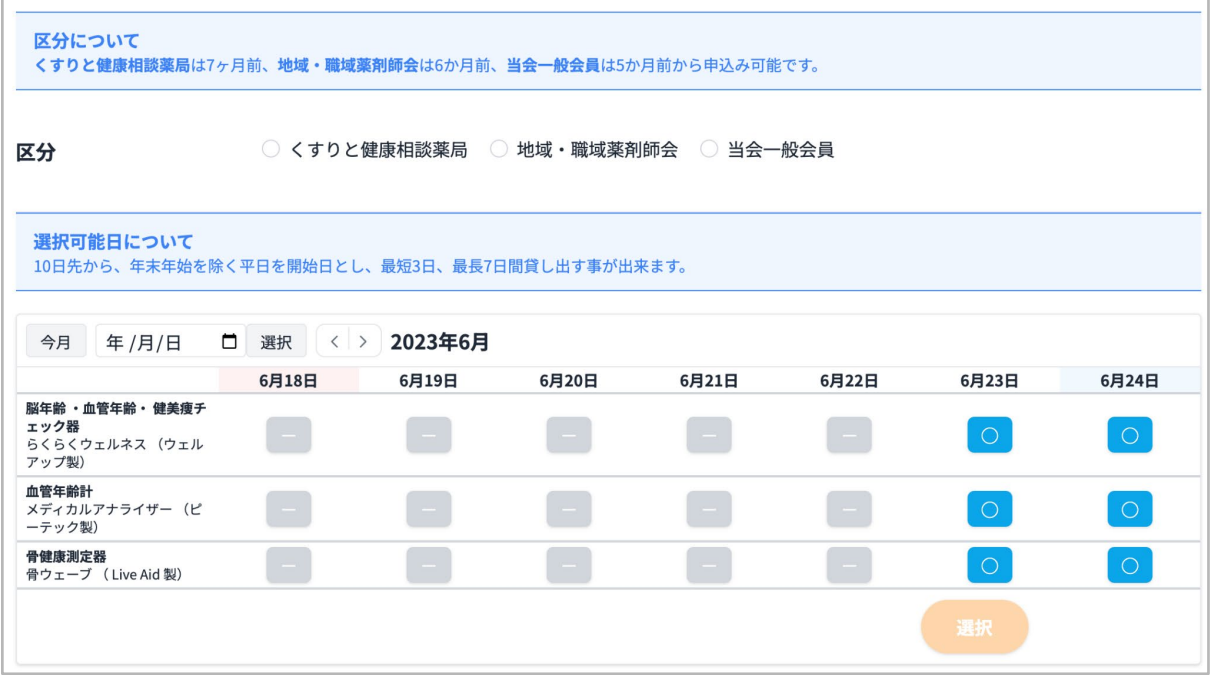

#### **6.3.1 区分**

貸し出しを行うユーザーの区分を選択します。

#### **6.3.2カレンダー**

- ・貸し出しを行う日付を選択します。
- ・「今月」を選択すると、アクセスを行っている月が選択されます。
- ・カレンダーのアイコンを選択すると、カレンダー形式で日程を選択することができます。
- ・日付の下に表示されている記号で、貸し出しを行える期間が確認できます。
- ・土日祝日以外の「選択」が選択できる箇所は、貸し出しを行うことができます。

## **6.4 貸出数の指定**

貸し出しを行う貸出健康測定機器の利用数を選択することができます。

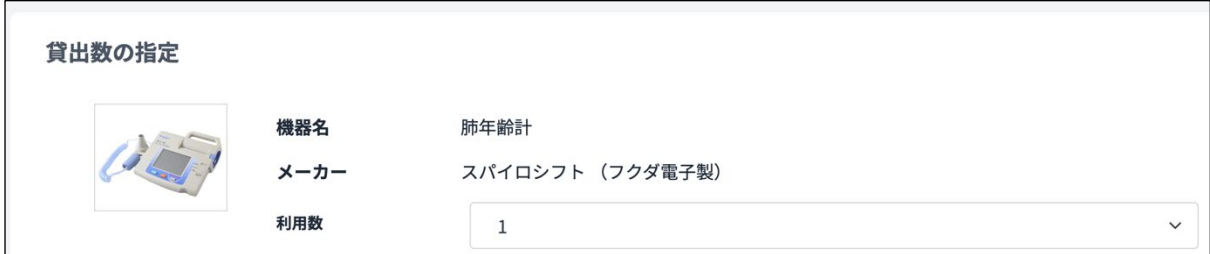

## **6.5 貸出期間**

貸し出しを行う期間をプルダウンより選択することができます。 次へ、を選択すると、貸し出しを行うユーザーの入力フォームへ移動します。

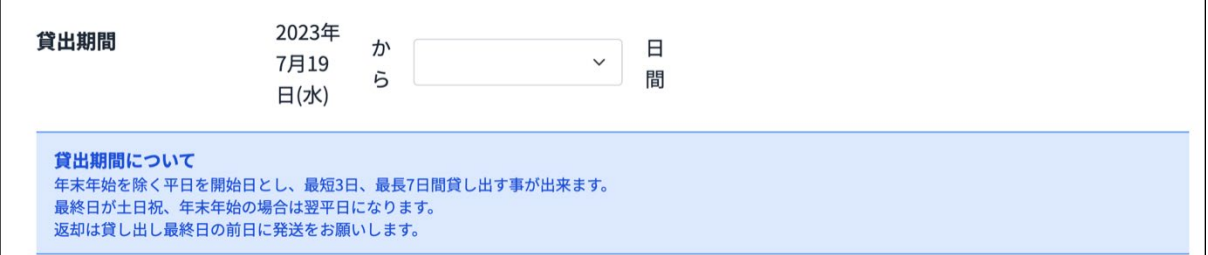

# **6.6 貸出入力フォーム**

貸し出しを行うユーザーの情報を下記フォームで入力を行います。 「確認」を選択すると、入力情報確認画面に移動します。 入力情報確認画面の「送信」を選択すると、貸し出しが完了します。

- ・利用目的
- ・団体名
- ・代表者名
- ・郵便番号
- ・都道府県
- ・住所
- ・住所2
- ・電話番号
- ・fax
- ・通信欄

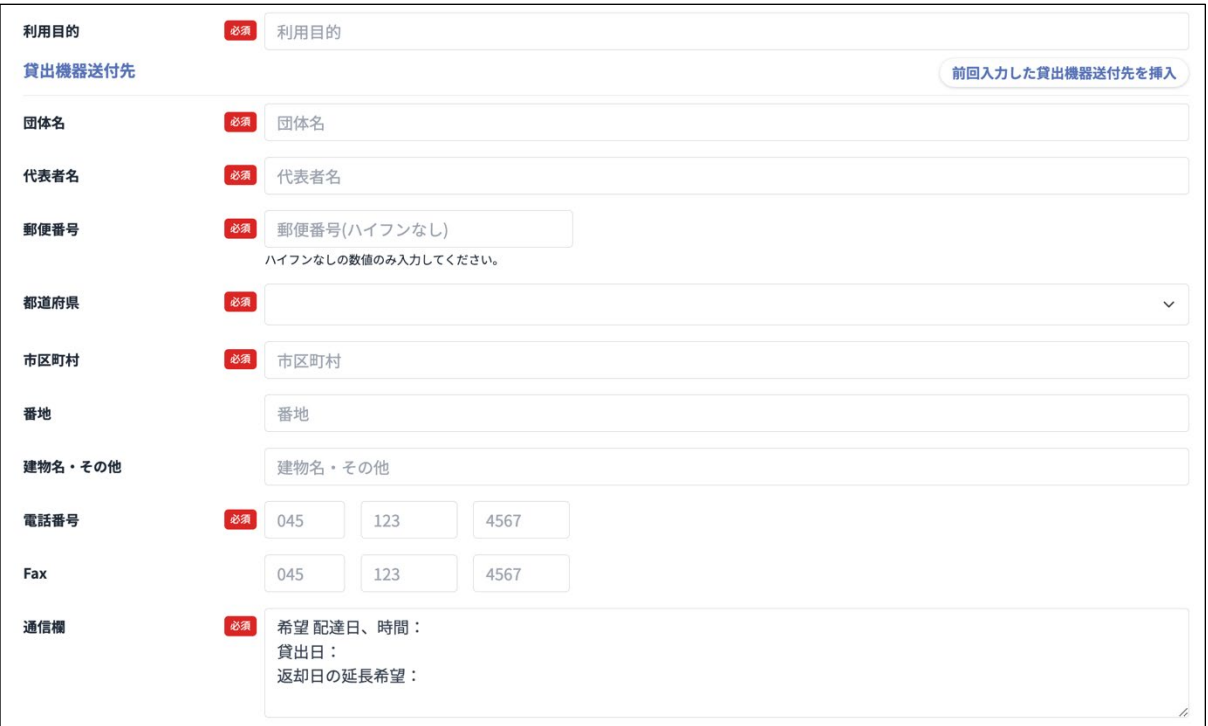

# **6.7 前回入力した貸出機器送付先を挿入**

また、過去に機器の貸出を行った場合、「前回入力した貸出機器送付先を挿入」を選択すること で、前回入力した情報を使用することができます。

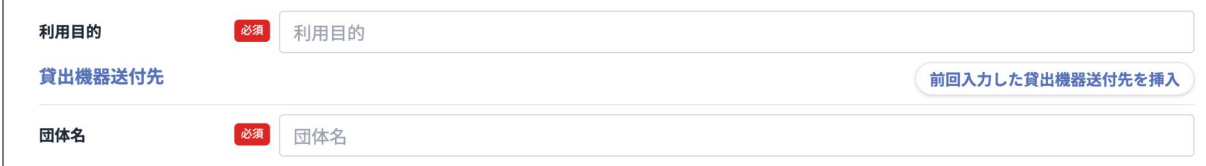